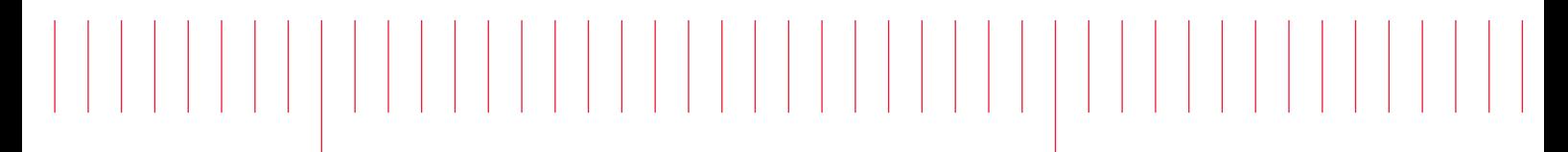

PathWave FPGA 2020

# Installation

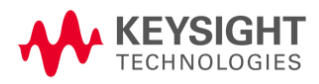

## Notice

#### **© Keysight Technologies, Inc. 2019**

1400 Fountaingrove Pkwy., Santa Rosa, CA 95403-1738, United States

All rights reserved.

No part of this documentation may be reproduced in any form or by any means (including electronic storage and retrieval or translation into a foreign language) without prior agreement and written consent from Keysight Technologies, Inc. as governed by United States and international copyright laws.

#### **Restricted Rights Legend**

If software is for use in the performance of a U.S. Government prime contract or subcontract, Software is delivered and licensed as "Commercial computer software" as defined in DFAR 252.227-7014 (June 1995), or as a "commercial item" as defined in FAR 2.101(a) or as "Restricted computer software" as defined in FAR 52.227-19 (June 1987) or any equivalent agency regulation or contract clause.

Use, duplication or disclosure of Software is subject to Keysight Technologies' standard commercial license terms, and non-DOD Departments and Agencies of the U.S. Government will receive no greater than Restricted Rights as defined in FAR 52.227-19(c)(1-2) (June 1987). U.S. Government users will receive no greater than Limited Rights as defined in FAR 52.227-14 (June 1987) or DFAR 252.227-7015 (b)(2) (November 1995), as applicable in any technical data.

**Portions of this software are licensed by third parties including open source terms and conditions. For detail information on third party licenses, see [Notice.](http://edadocs.software.keysight.com/display/engdoc/Notice)**

#### **Table of Contents**

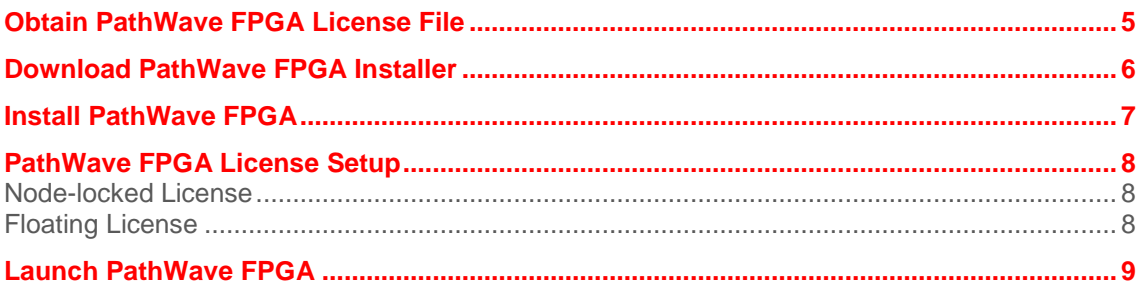

PathWave FPGA can be installed on a computer running Windows by downloading the PathWave FPGA install file from [http://www.keysight.com/find/pathwave-fpga.](http://www.keysight.com/find/pathwave-fpga) For the system requirement details, refer to **System Requirements**.

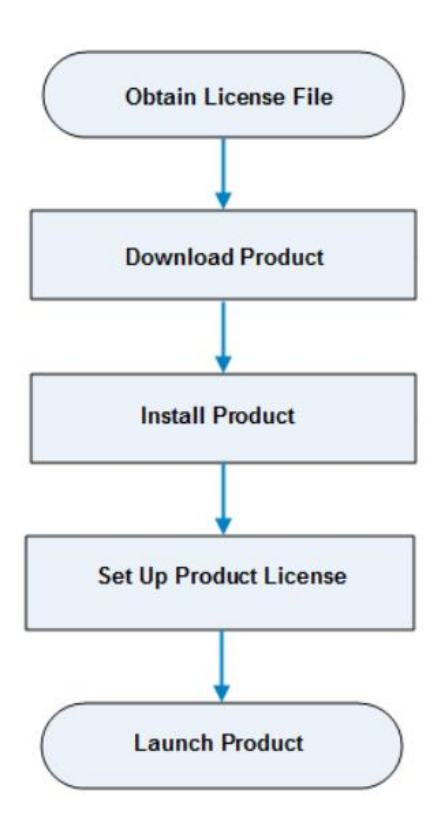

#### <span id="page-4-0"></span>**Obtain PathWave FPGA License File**

PathWave FPGA requires a license to run. You can either apply for an [Evaluation](https://edaapps.software.keysight.com/cgi-bin/pxi-sw/evaluation/request.cgi?cmpid=99_ZZ_000001&product=kf9000a&cc=US&lc=en) or a [Purchased](http://www.keysight.com/find/softwaremanager) license. Once the license request is approved, a license file (with .lic extension) is sent as an email attachment. Save this file on your computer at *C:\Users\Public*.

#### <span id="page-5-0"></span>**Download PathWave FPGA Installer**

Click <https://www.keysight.com/find/pathwave-fpga>to download the installer.

### <span id="page-6-0"></span>**Install PathWave FPGA**

To install PathWave FPGA, you must have system administrator privileges. Run the downloaded installer and follow the guided tour to complete the installation. If you want to do a silent install, run the installer executable from the command line as **Administrator** and use the "**--mode unattended**" command line option.

### <span id="page-7-0"></span>**PathWave FPGA License Setup**

At the end of installation, the **License Setup Wizard** starts automatically after detecting that you do not have a valid license to start PathWave FPGA. If you choose to skip the license setup, you can complete the process later by clicking **Start > Programs > Keysight PathWave FPGA** <release\_number> **> PathWave FPGA** <release\_number> **License Manager**.

#### <span id="page-7-1"></span>**Node-locked License**

To setup a counted license, select the **Add or replace a license file** option and follow the guided tour to complete the license setup process. In case of a USB dongle, attach the dongle to the USB port and invoke the **License Manager** to complete the setup process.

You must have system administrator privileges to setup node-locked licenses (Only) on Windows 7 machines.

#### <span id="page-7-2"></span>**Floating License**

To setup a floating license, select the **Add or replace a network license server** option and follow the guided tour to complete the license setup process. Consult your license administrator for the network path of the license server.

## <span id="page-8-0"></span>**Launch PathWave FPGA**

To run PathWave FPGA, go to the **Start** menu and choose **Programs > Keysight PathWave FPGA** *<release\_number>* **> Keysight PathWave FPGA** *<release\_number>*.